Инструкция по настройке ПК для работы в личном кабинете плательщика на портале Министерства по налогам и сборам Республики Беларусь (далее - ЛК МНС) с использованием электронно-цифровой подписи (далее - ЭЦП) посредством единой системы идентификации физических и юридических лиц (далее - ЕС ИФЮЛ).

Для работы в ЛК МНС в различных современных браузерах с использованием ЭЦП, реализована возможность авторизации и подписания электронных документов посредством ЕС ИФЮЛ. Чтобы воспользоваться данной возможностью, Вам понадобиться:

- установить и настроить криптографическое ПО от ЗАО Авест (если планируется использование физической ЭЦП). Программное обеспечение и инструкцию можно скачать по ссылке<https://nces.by/pki>

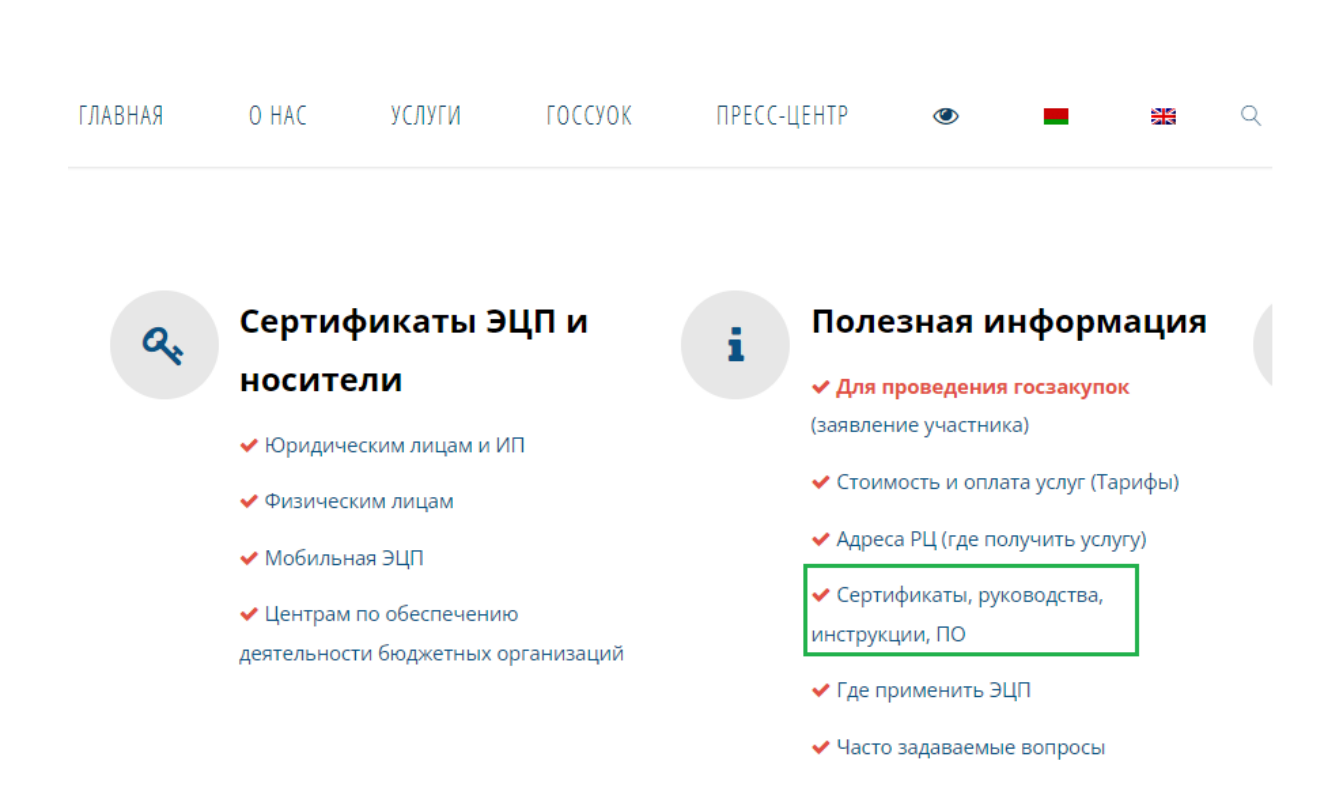

установить и настроить программное обеспечение «Клиентская программа (КП)» (приложение NTClientSoftware), которое можно скачать по

ссылке [https://nces.by/service/po\)](https://nces.by/service/po). Перейдя на страницу для скачивания ПО, выберите «Клиентской программы (КП)», как показано на рисунке ниже

Программное обеспечение и лицензии

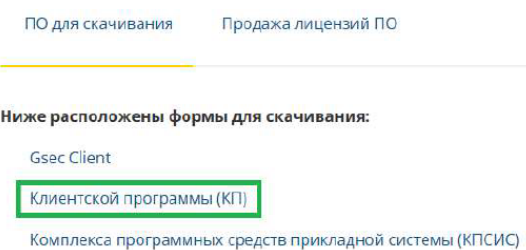

вы перейдете к разделу «Скачать клиентскую программу (КП)», где необходимо заполнить форму регистрации в системе поддержки пользователей РУП НЦЭУ

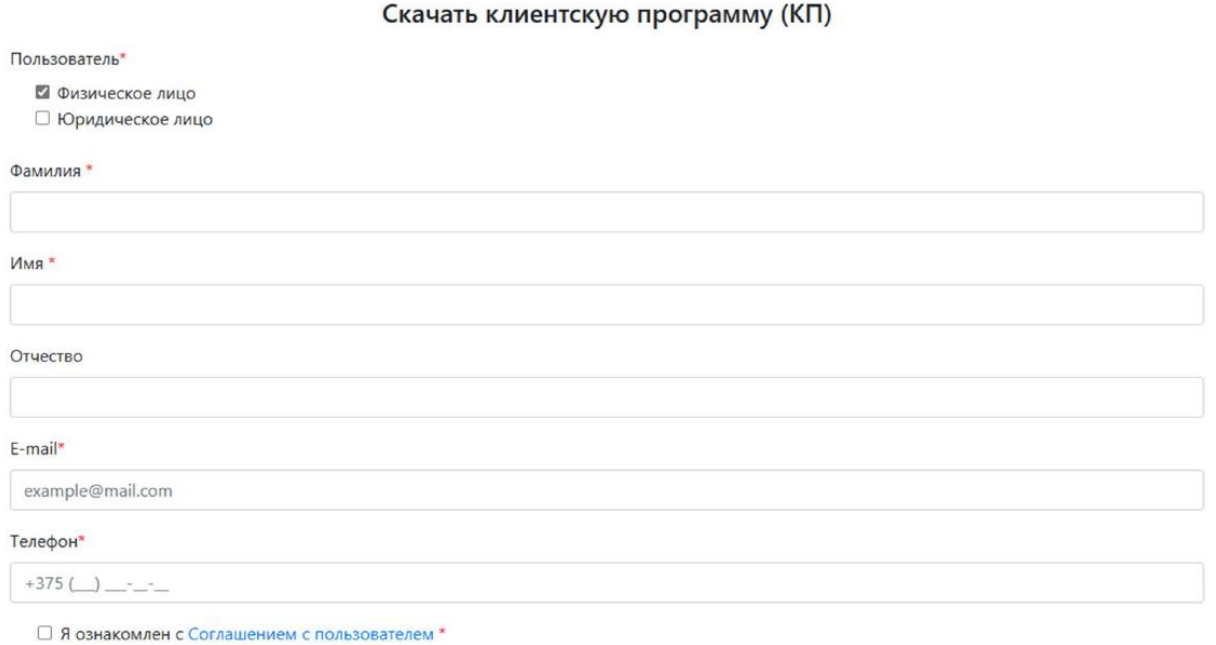

После успешной регистрации, Вы сможете скачать и установить «Клиентскую программу (КП)». Квалифицированную поддержку по вопросам работы с данным ПО Вы можете получить в автоматизированной системе технической поддержки пользователей услуг РУП НЦЭУ.

Для начала работы в ЛК МНС, запустите приложение NTClientSoftware и в браузере (например Google Chrome и т.п.) откройте страницу [https://lkfl.portal.nalog.gov.by.](https://lkfl.portal.nalog.gov.by/) Выберите ЕС ИФЮЛ, ID-карта для входа в личный кабинет плательщика.

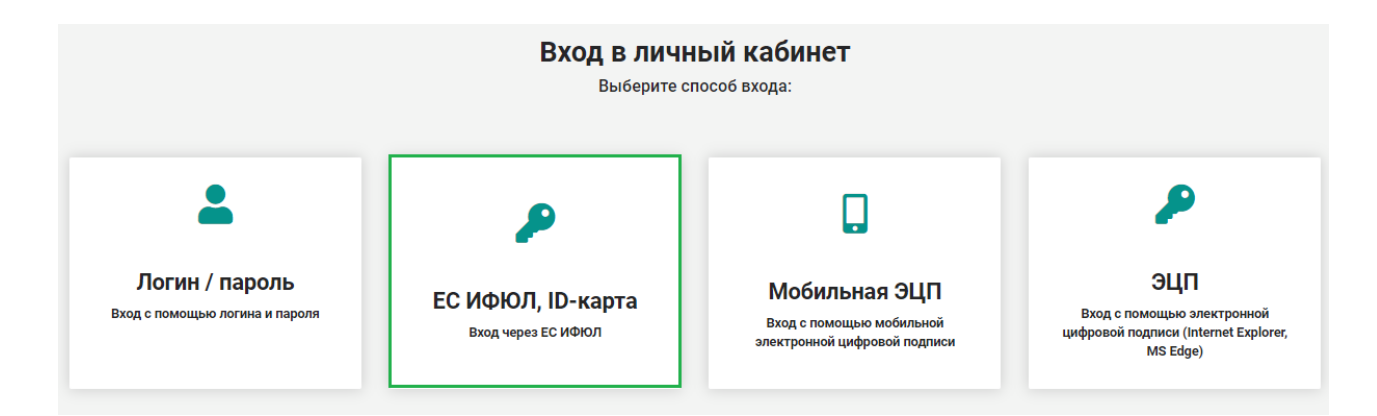

## Далее нажмите на кнопку «Войти»:

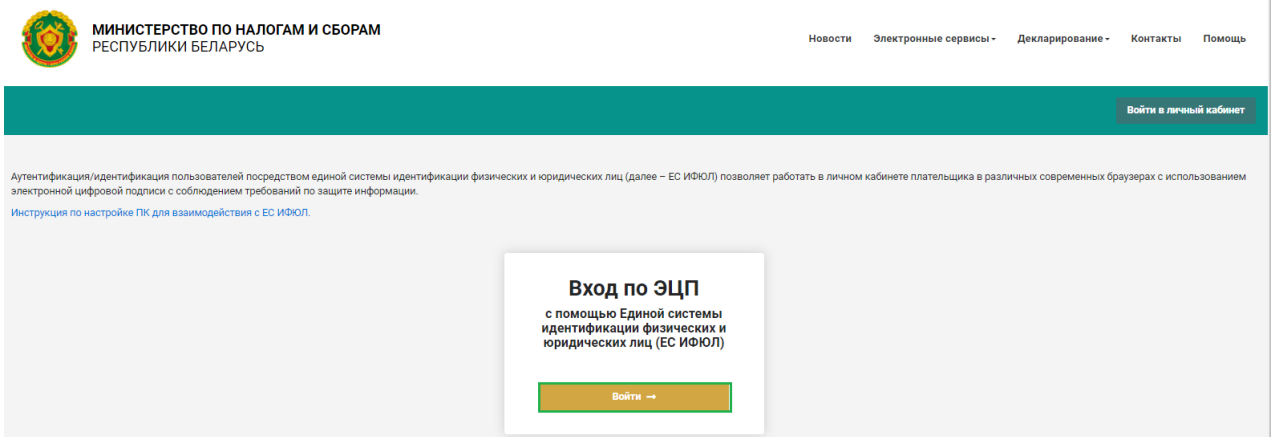

А затем на кнопку «Ок»:

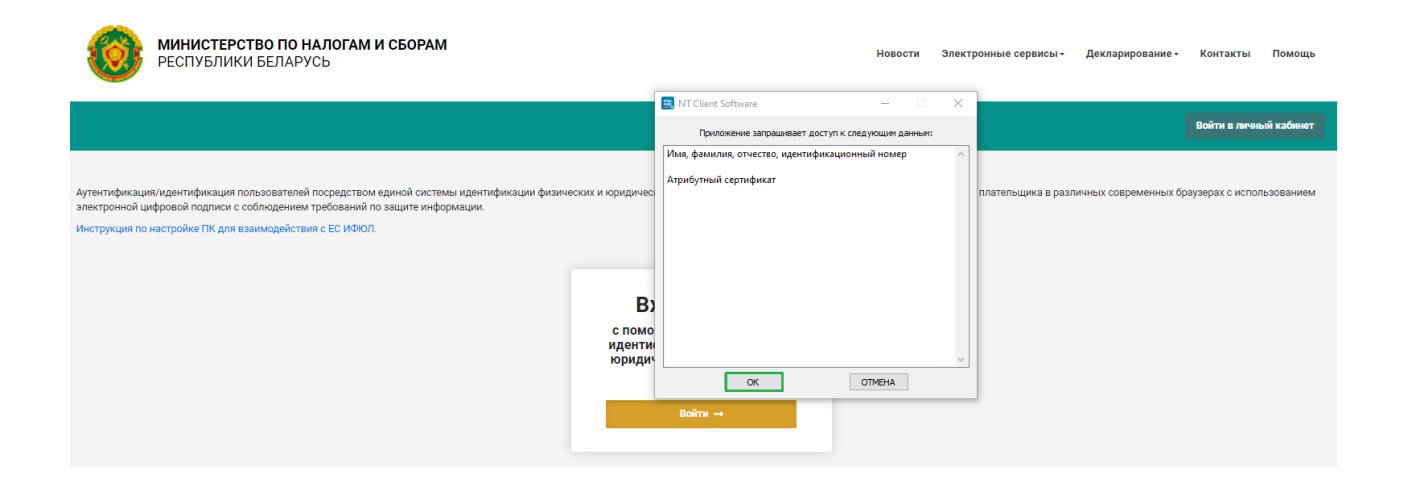

После этого необходимо выбрать способ аутентификации:

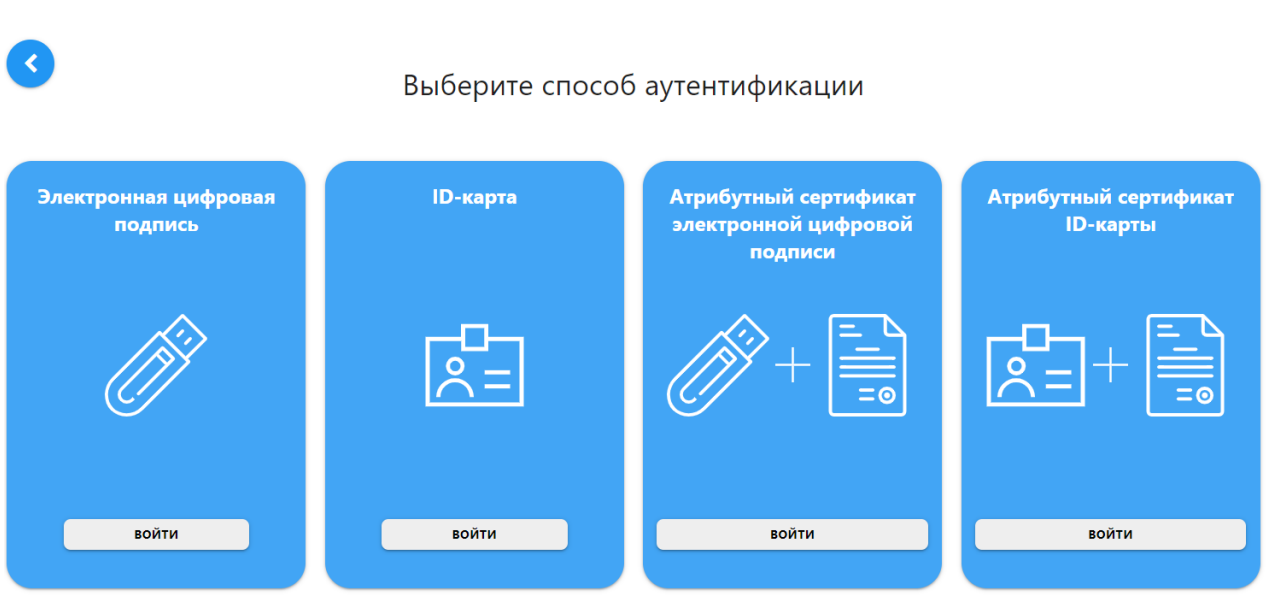

Например, способ «Электронная цифровая подпись». Далее нажмите на кнопку «Войти», выберите свой сертификат и нажмите на кнопку «ОК»:

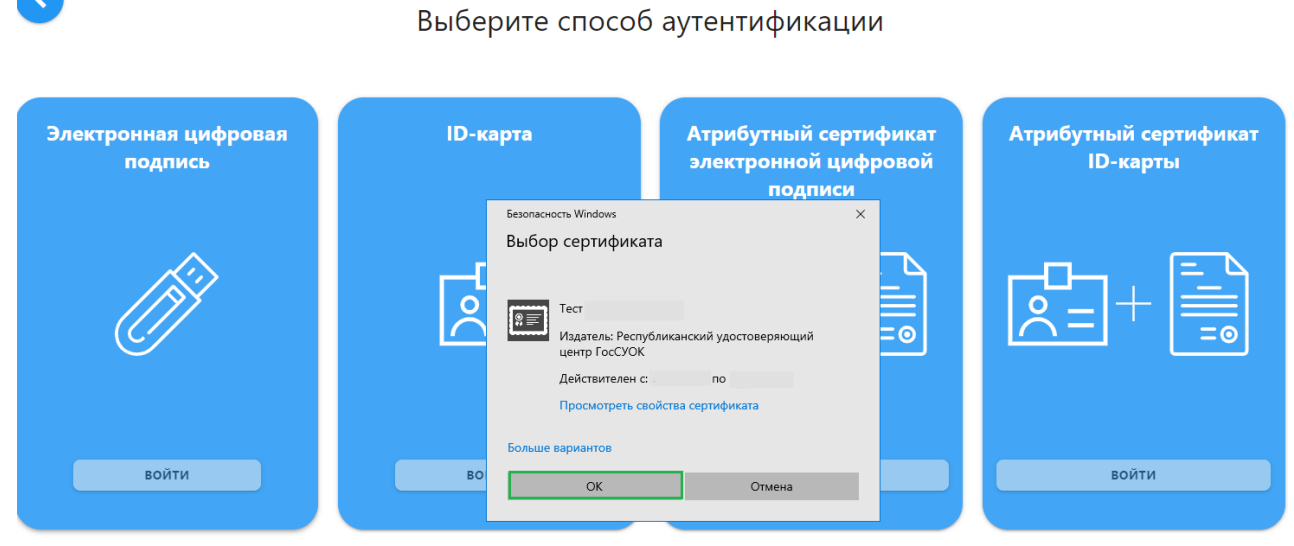

Введите пароль доступа к контейнеру:

## Выберите способ аутентификации

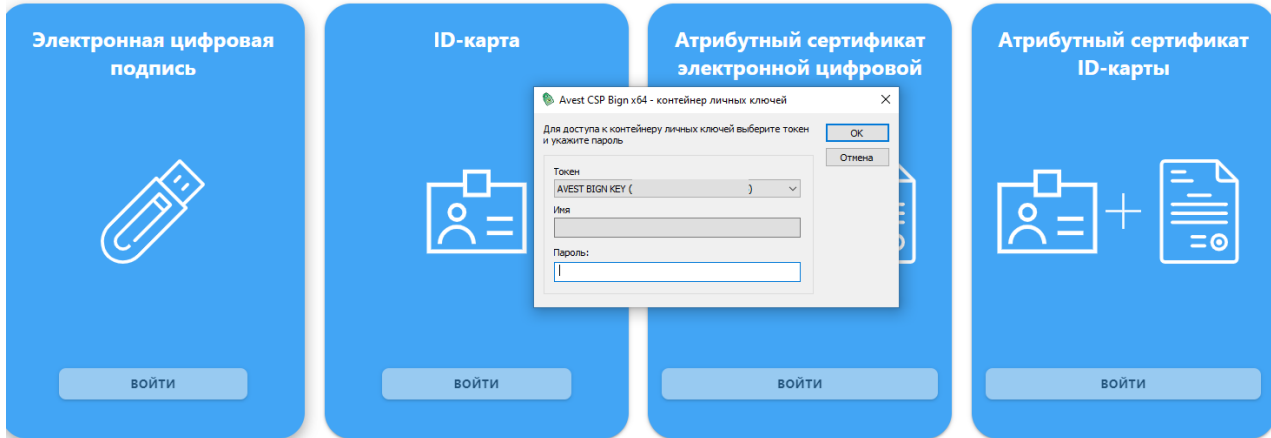

В открывшемся окне нажмите на кнопку «Продолжить» и осуществите вход в личный кабинет плательщика:

 $\prec$ 

## Здравствуйте, Имя Фамилия!

Приложение

"АИС «Расчет налогов» (Министерство по налогам и сборам Республики Беларусь)" запрашивает разрешение на доступ к вашим персональным данным

Приложение "АИС «Расчет налогов» (Министерство по налогам и сборам Республики Беларусь)" сможет:

Просмотр ваших личных данных: имени, фамилии, отчества и идентификационного номера

Система "АИС «Расчет налогов» (Министерство по налогам и сборам Республики Беларусь)" запросила ваши данные.

Перед работой с приложением "АИС «Расчет налогов» (Министерство по налогам и сборам Республики Беларусь)" вы можете ознакомиться с его политикой конфиденциальности и условиями использования.

**OTMEHA** 

ПРОДОЛЖИТЬ

G